# **At this time, this can only be completed On‐Campus.**

**Quick Reference Guide for MyHR Employee Self Service ‐ Paystub**

## 1. **Go to icc.edu > click** FACULTY & STAFF >

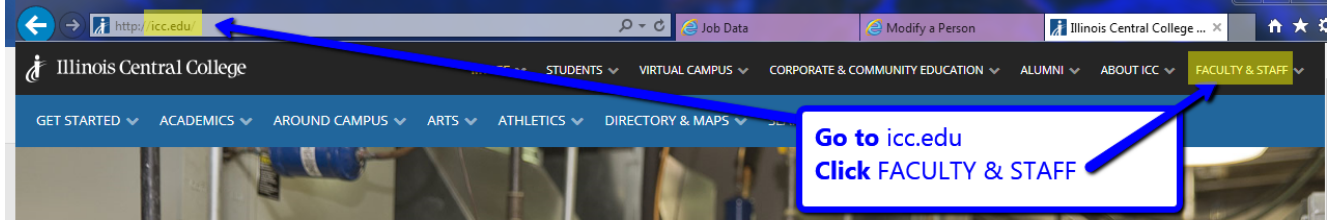

### **click** the drop‐down MY ICC >

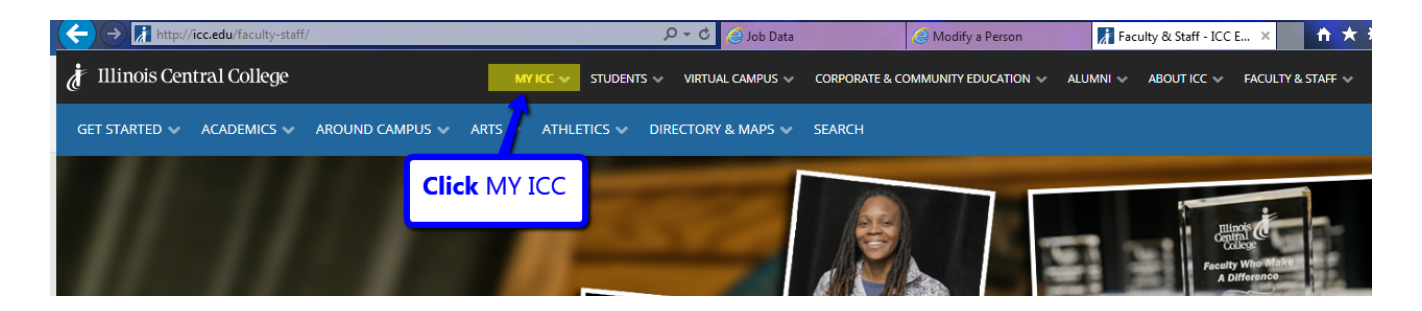

#### **click** MY HR ESS >

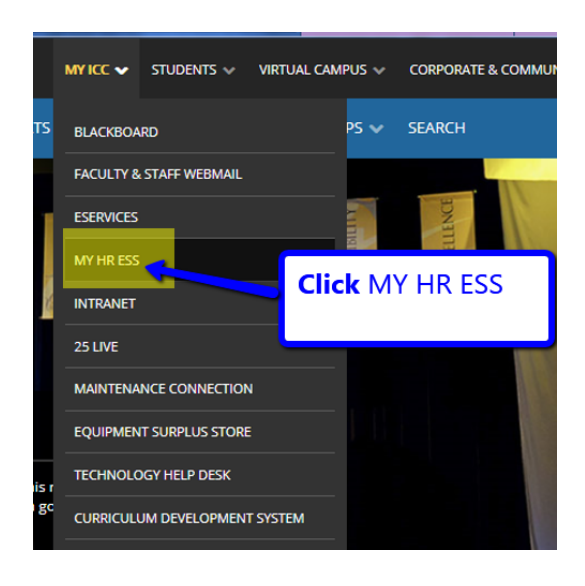

**Log into** PeopleSoft >

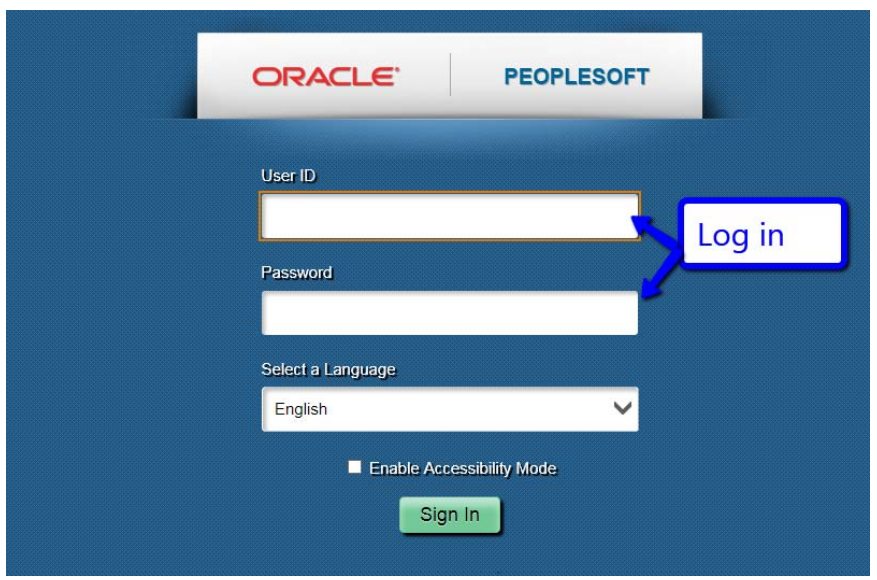

2. Once logged into PeopleSoft, **click** Main Menu > **click** Self Service >

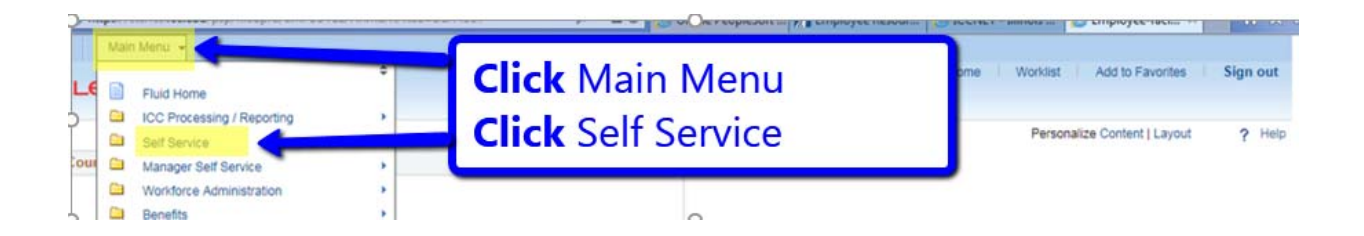

# **click** Payroll Compensation > **click** Pay

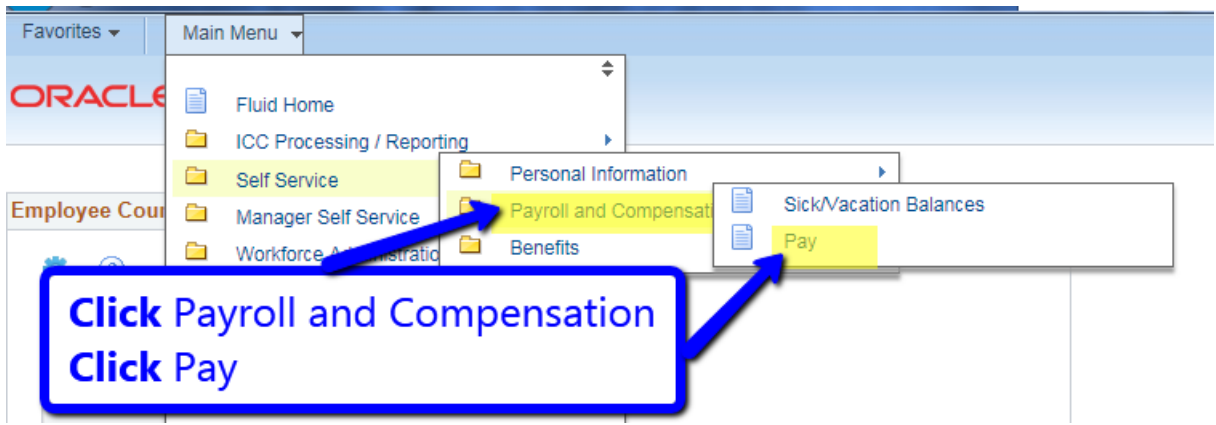

3. **Click** any "Check Date" to view the paystub for that pay date.

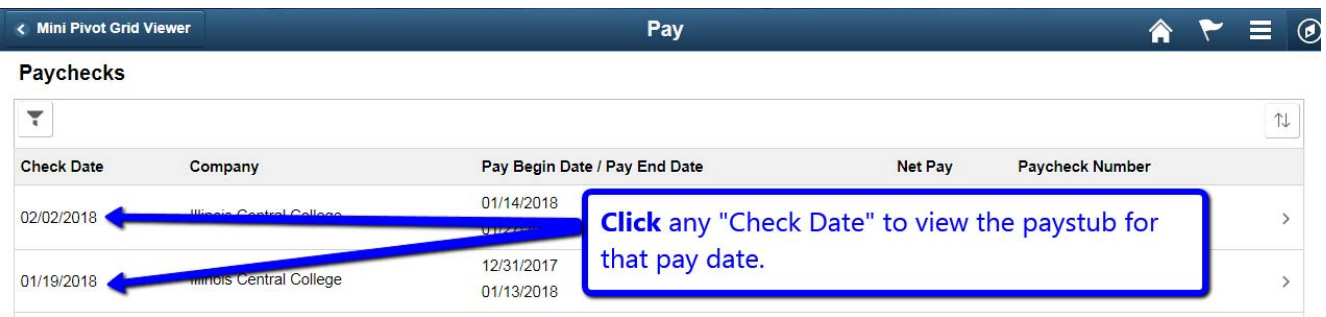

4. **Click** the "Home" icon **click** "Sign Out" to log out of PeopleSoft.

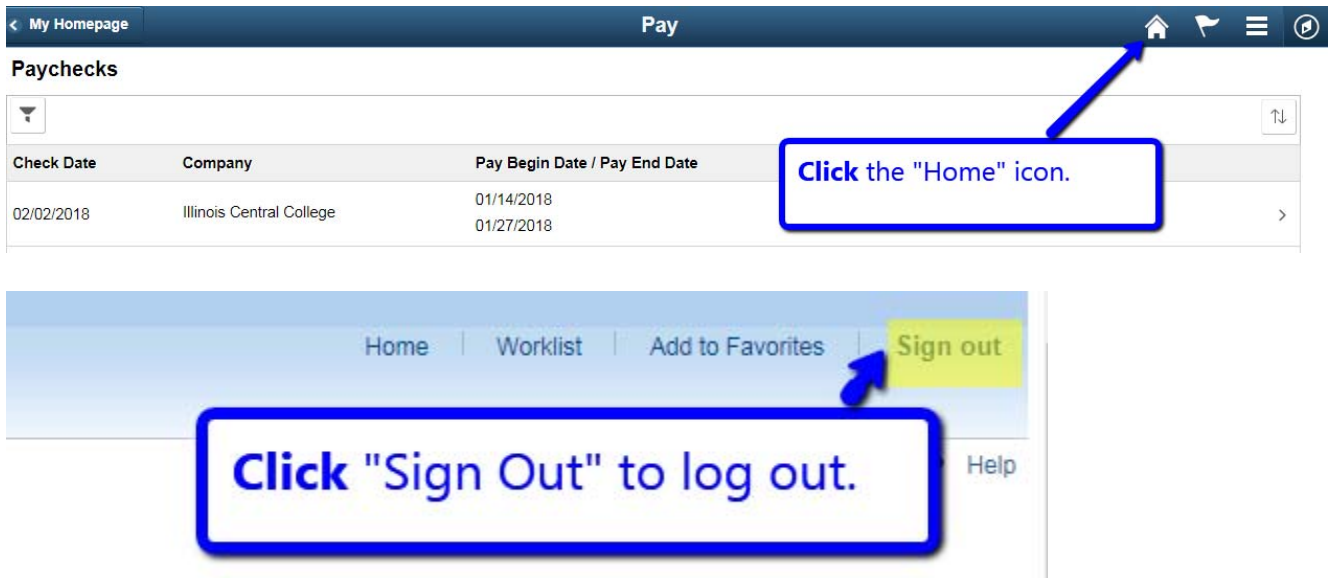

*Note: If using a mobile device such as a smartphone or tablet, go to https://staffss.icc.edu, click on NavBar in the top right corner >* 

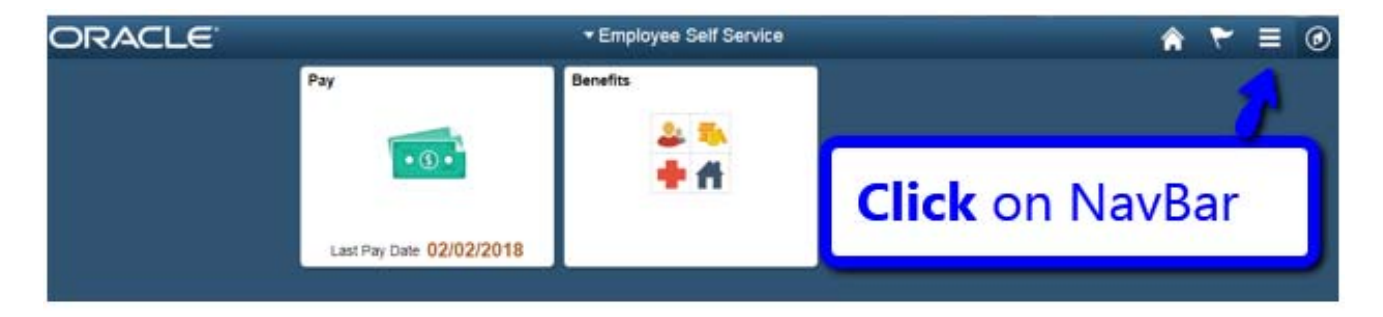

*click on the "Navigator" icon >*

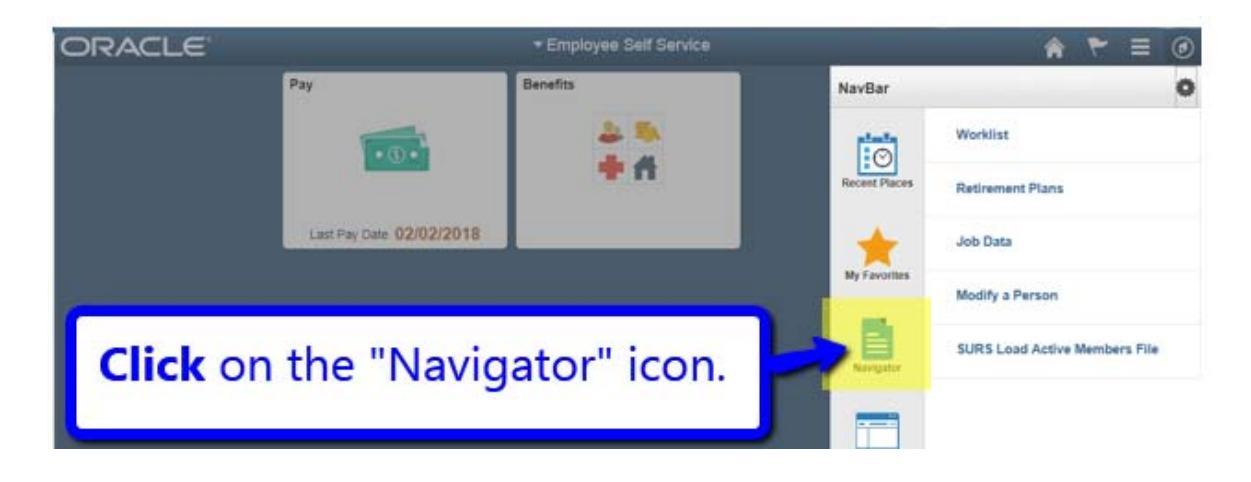

*click Self Service >* 

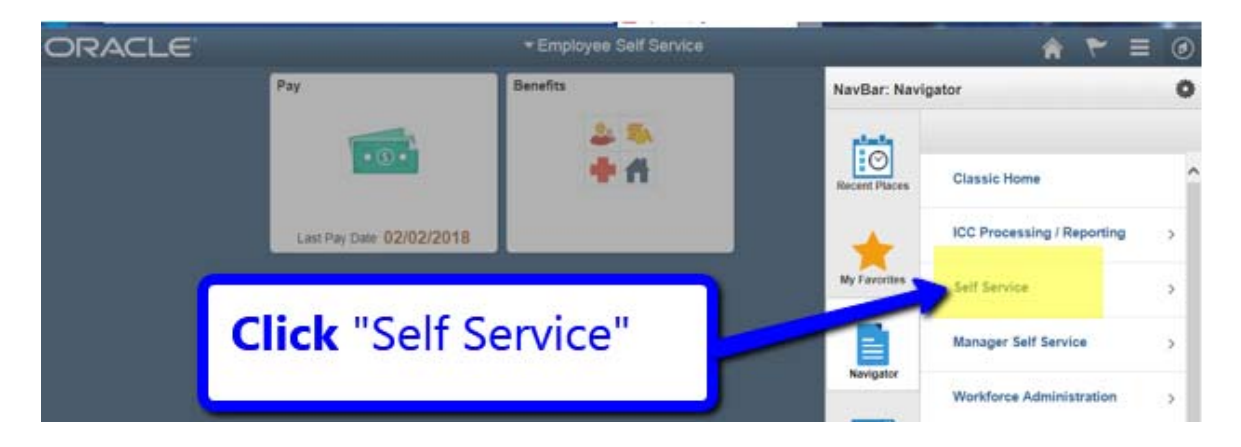

*click Payroll and Compensation >*

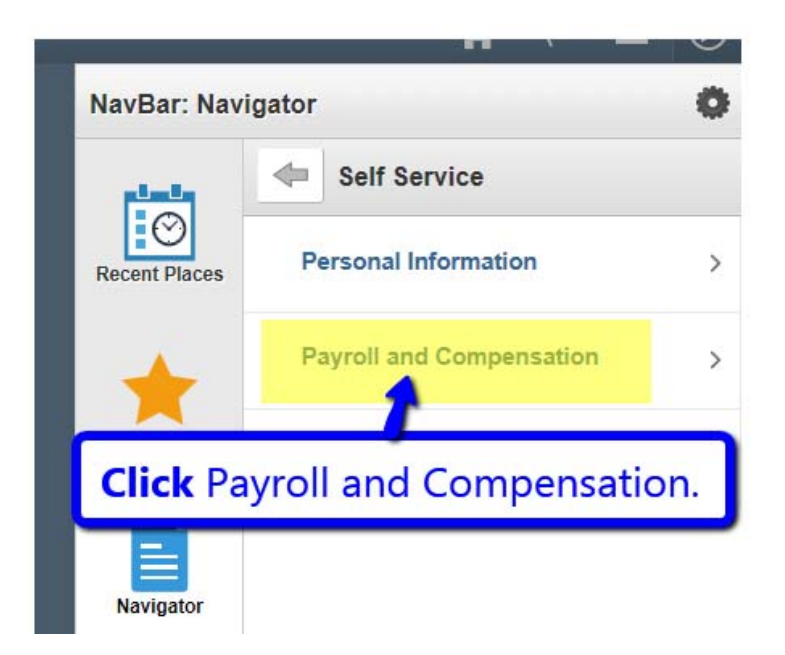

#### *click Pay >*

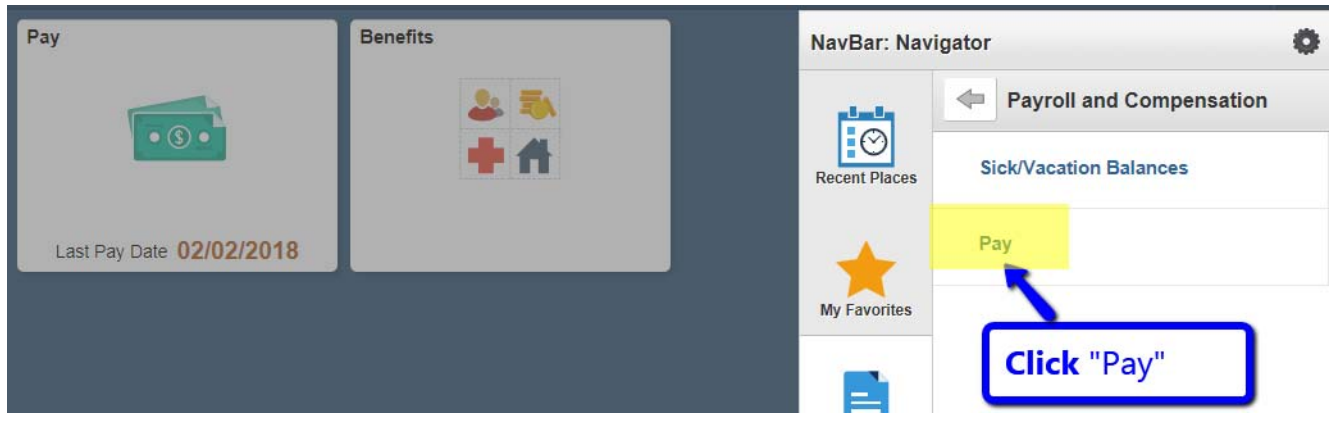

*Click any "Check Date" to view the pay information for that pay date >* 

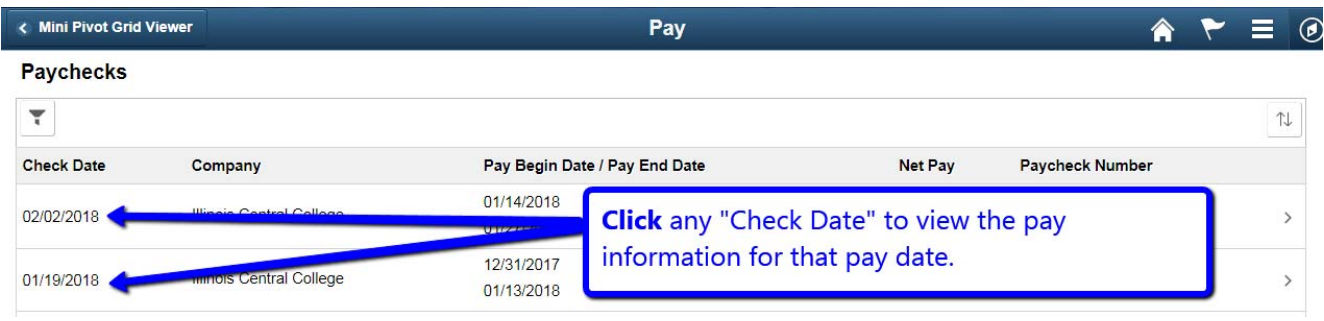

*Exit PeopleSoft by Clicking the NavBar and Sign Out.* 

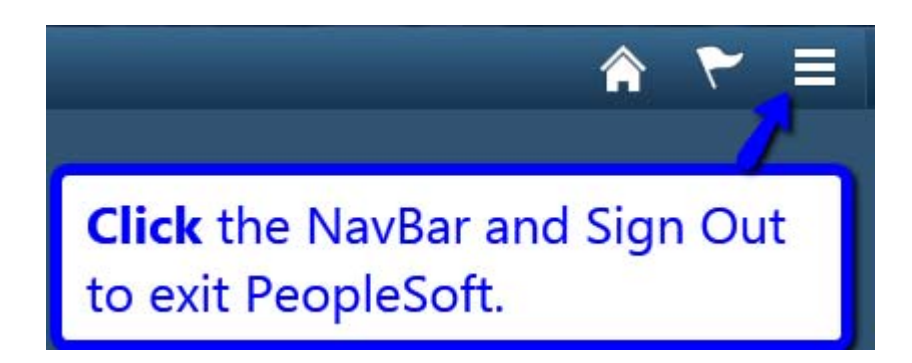

## **Need additional help? Contact:**

Teaching and Learning Center (TLC), 240A, East Peoria Campus; TLC@icc.edu, 694-8908

or

Technology Help Desk, Room L122, East Peoria Campus; HelpDeskTechnologyServices@icc.edu, (309)694-5457